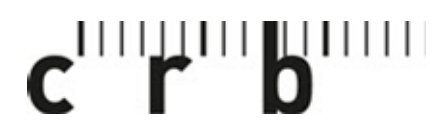

Centre suisse d'études pour la rationalisation de la construction

Centro svizzero di studio per la razionalizzazione della costruzione

CRBDOC0175-291490160-5104

## **Bedienungsanleitung COLORCATCH NANO 2**

**1. App «Colorix.com PRO» herunterladen (verfügbar für iOS und Android)** 

Colorix.com Pro Dienstprogramme LADEN \*\*\*\*\*\* In-App-Käufe **ET 8191819** 

- **2. Bluetooth auf Ihrem Smartphone / Tablet aktivieren**
- **3. Verbinden und kalibrieren Sie Ihren COLORCATCH NANO 2**

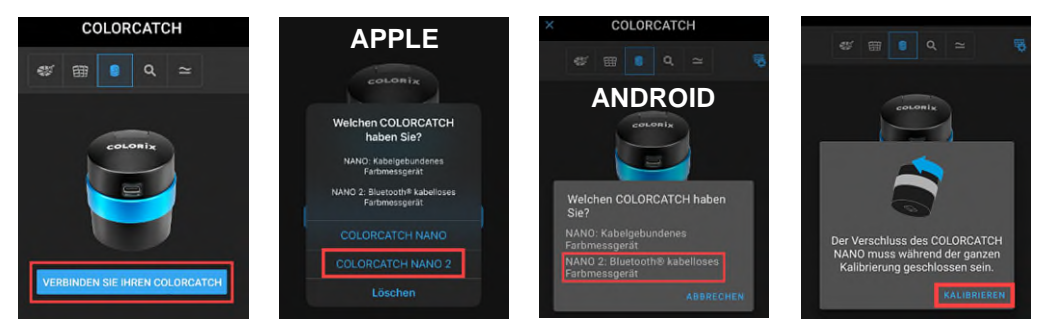

**ACHTUNG:** Wenn Ihr NANO 2 nicht angezeigt wird, Gerät zuerst laden!

**4. Passwort eingeben (WICHTIG: Dieses Passwort dürfen Sie nicht verlieren!)** 

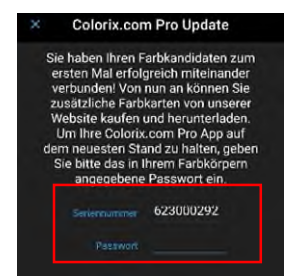

→ Die NCS-Farbpalette ist nun verfügbar.

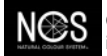

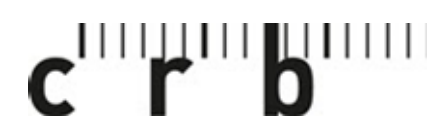

Centre suisse d'études pour la rationalisation de la construction

Centro svizzero di studio per la razionalizzazione della costruzione

CRBDOC0175-291490160-5104

## Seite 2

**5. NCS als Hauptfarbkarte einstellen:** 

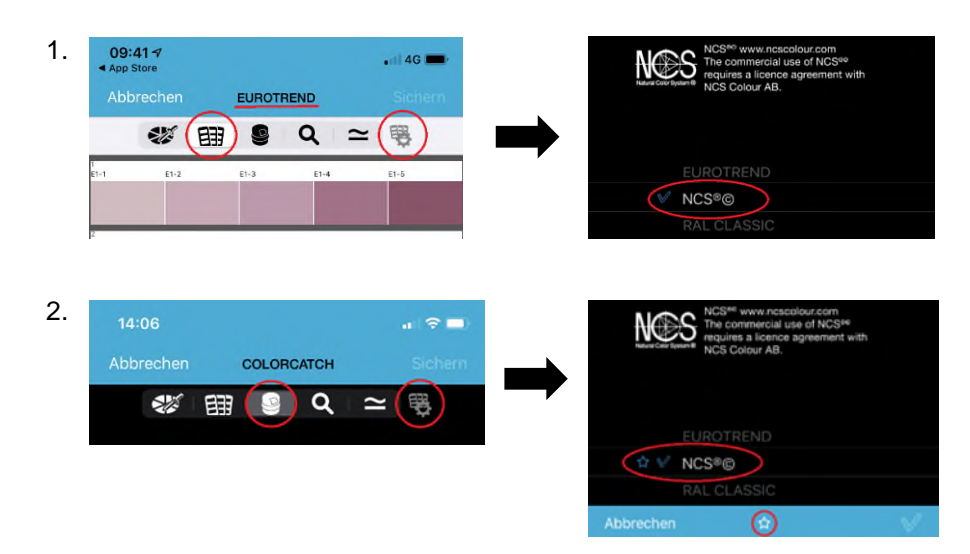

## **6. NCS-Farbton an einem Projekt anwenden**

- 
- 
- 1. Projekt eröffnen 2. Foto hinzufügen 3. NCS-Farbtöne hinzufügen

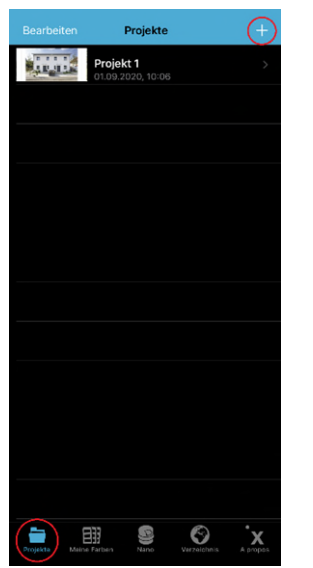

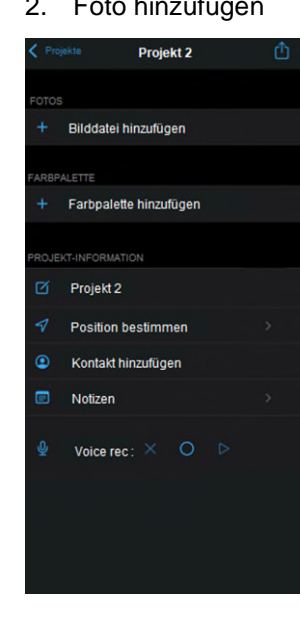

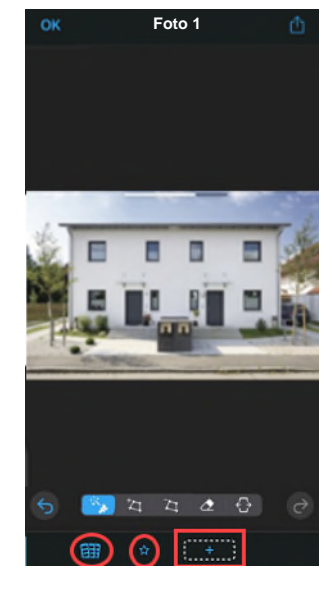

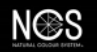

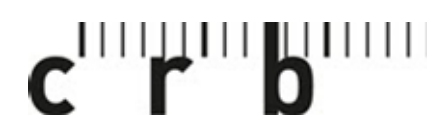

Centre suisse d'études pour la rationalisation de la construction

Centro svizzero di studio per la razionalizzazione della costruzione

CRBDOC0175-291490160-5104

Seite 3

**7. Farbton mit NANO 2 aus einer NCS-Auswahl hinzufügen oder gespeicherte Favoriten verwenden**  Abbrechen

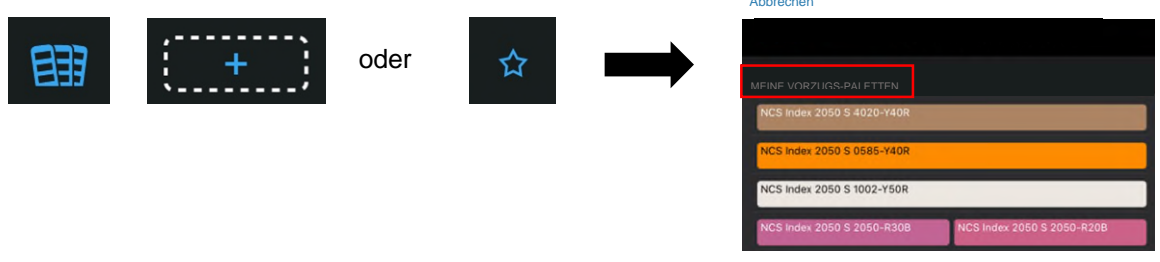

**8. Auf das leere Feld klicken und den Farbton auswählen** 

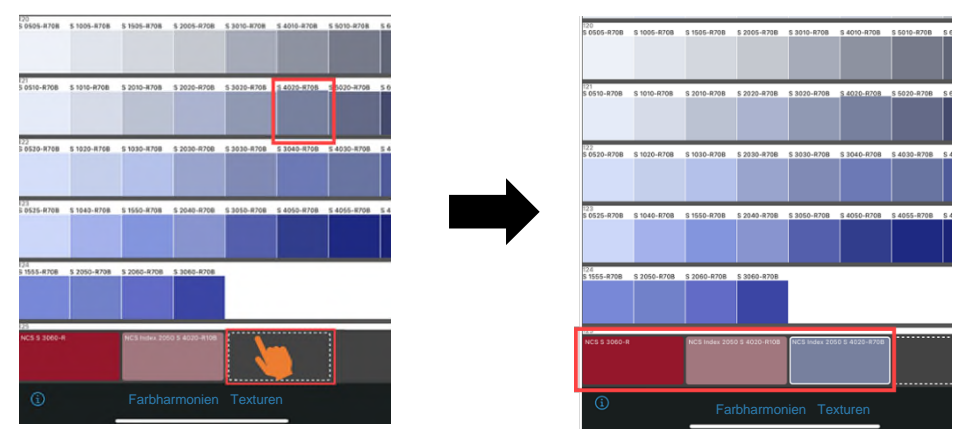

**9. Unter «Farbharmonien» werden für den ausgewählten Farbton empfohlene Farbharmonien angezeigt** 

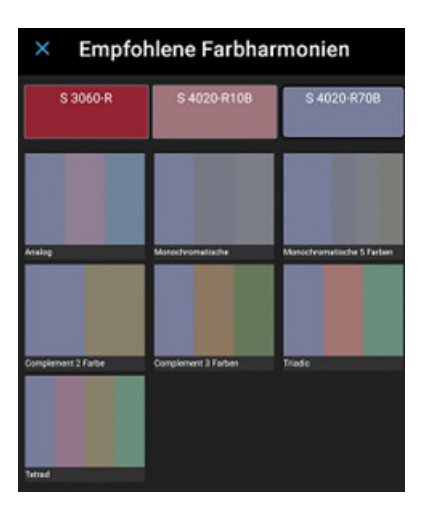

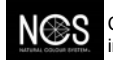

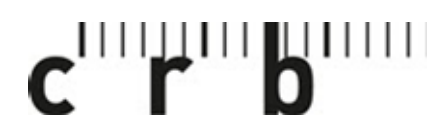

Centre suisse d'études pour la rationalisation de la construction

Centro svizzero di studio per la razionalizzazione della costruzione

CRBDOC0175-291490160-5104

Seite 4

**10. Das Haus kann jetzt mit dem ausgewählten Farbton bearbeitet und visualisiert werden** 

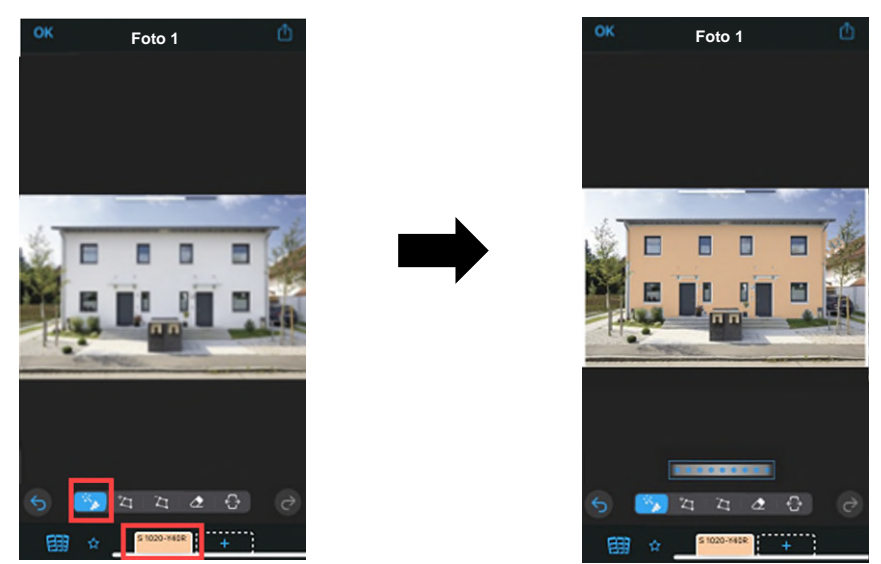

**11. Das bearbeitete Bild speichern, per E-Mail versenden, teilen usw. Nachdem es gespeichert wurde, ist es unter «Projekte» ersichtlich und für die Weiterverarbeitung verfügbar.** 

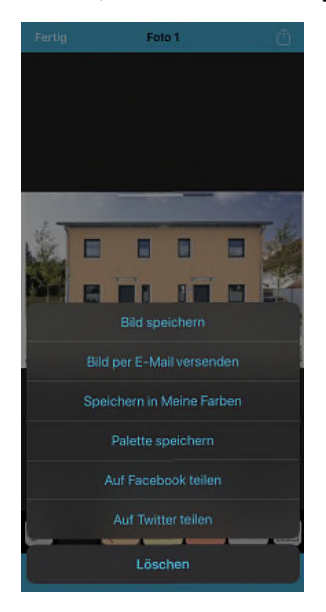

Bei weiteren Fragen oder Anliegen wenden Sie sich bitte an unseren Support [crb.ch/support.](https://www.crb.ch/Support.html) **Support:** [Support CRB](https://crbcloud.atlassian.net/servicedesk/customer/portals)

T: +41 44 456 45 45

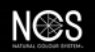